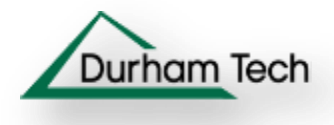

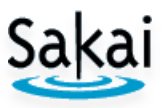

### 1) **Relink to Sakai Files and/or Images:**

**After copying files from Blackboard or Sakai, if your files or images don't display to your students (and/or to you) in Sakai, you can relink to your files/images:**

If your files have not been uploaded to your course site **Resources** area, in **Resources**, create folders and upload your documents to your **Sakai** folders. Follow these instructions for [creating folders/uploading files in Resources.](http://courses.durhamtech.edu/wiki/images/9/9a/Resources.pdf)

### **Sakai File not found message:**

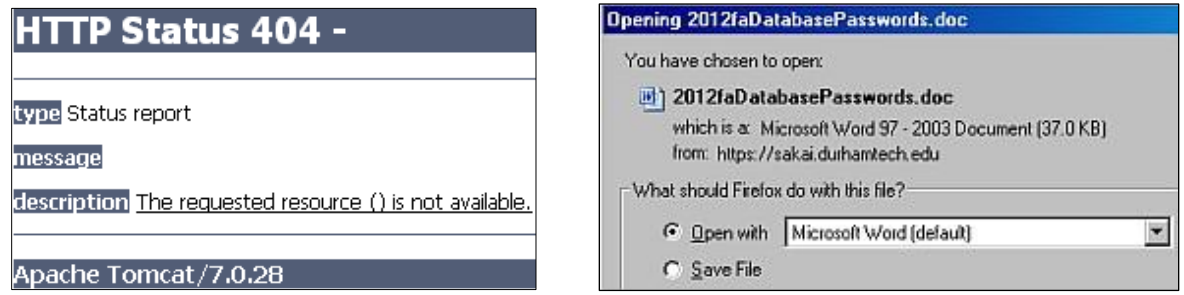

### In the **Sakai Text Editor**: **Relink to a File**

- a) In the **Sakai Text Editor**, **click** on the **underlined text** that is linking to a file that is getting the HTTP Status 404 message: The requested resource () is not available.
- b) On the middle Toolbar, on the right, click on the **Link** button.
- c) In the **Link** dialog box, click on the **Browser Server** button
- d) In the **Resource** area displayed, click on the **folder** where your handout is stored (for example, Handouts), then click on the **file name** (such as Database Passwords)
- e) In the **Link** dialog box, click on the **OK** button; in the **Text Editor**, click on **Save**.
- f) Click on the underlined text. A dialog box will ask if you want to open or save the file.

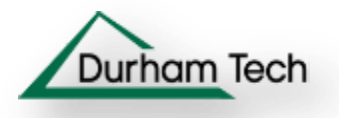

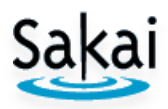

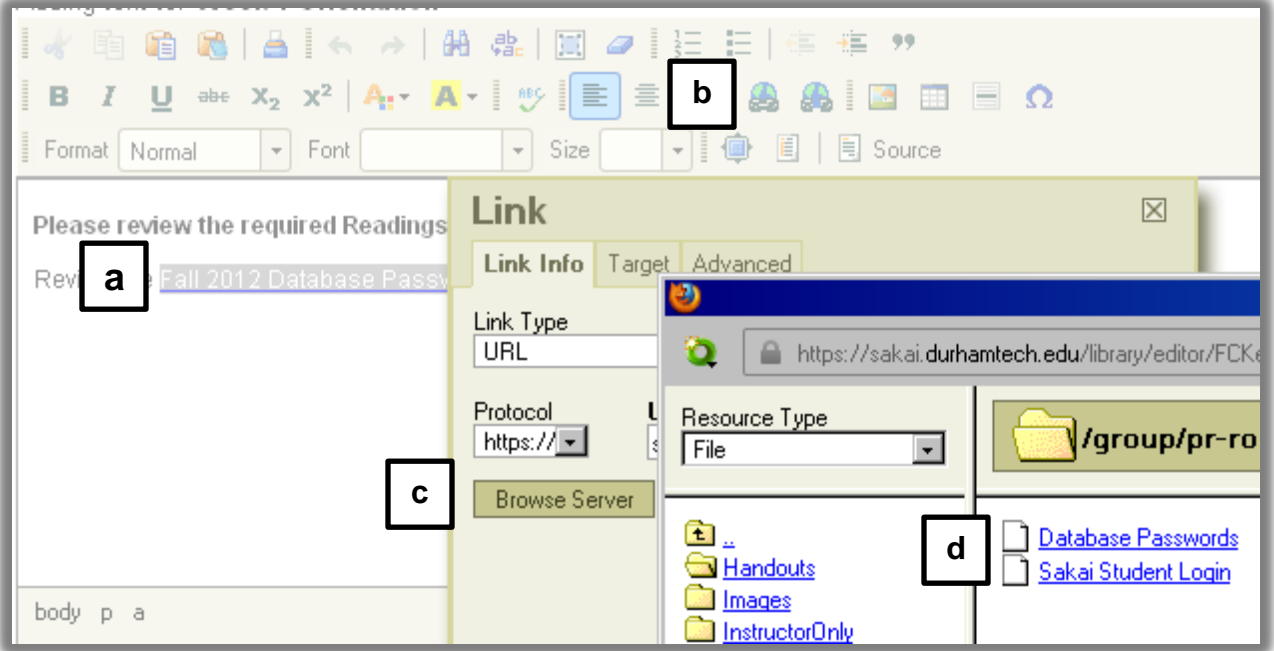

## **In the Sakai Text Editor: Relink to a Sakai Image**

- a) In the **Text Editor, double-click** on the blank box where the image was displayed**.**
- b) In the **Image Properties** dialog box, click the **Browser Server** button.
- c) In your **Resources** area displayed at the top, click on the folder where your image is located (such as Images), click on your image file name (such as laptopclipart.png).
- d) In the **Image Properties** dialog box, click **OK**. Your image should now display.

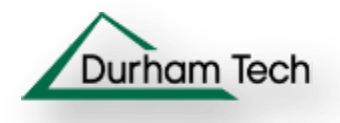

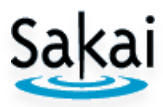

# e) In the **Text Editor**, click on **Save**.

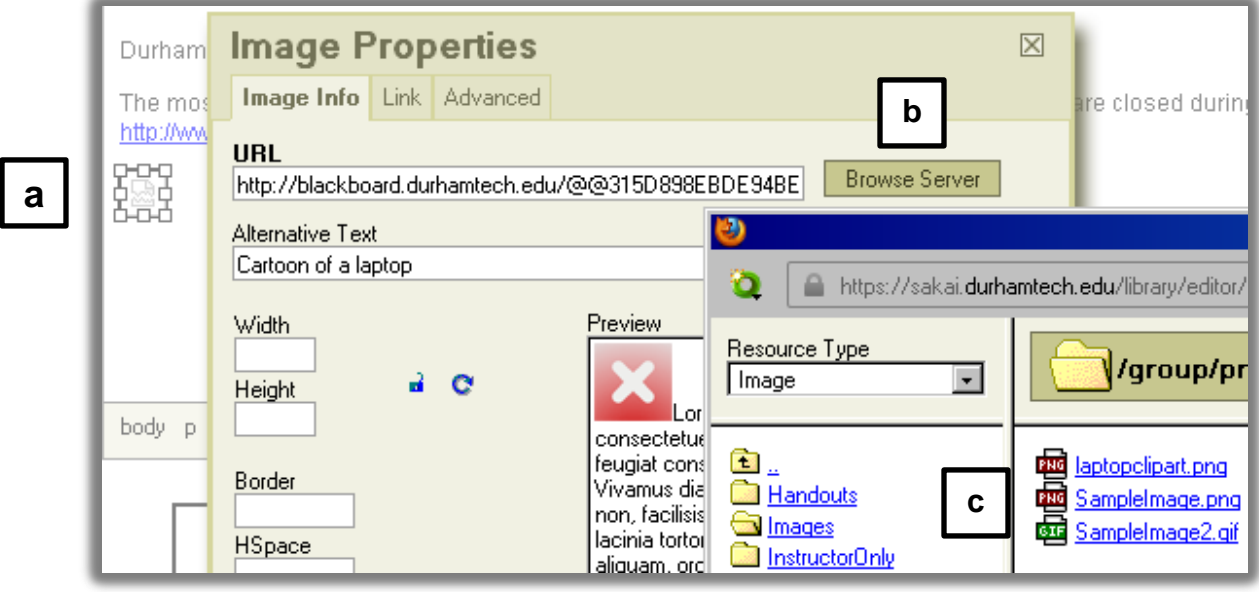

# f) Your image will now display in **Sakai**:

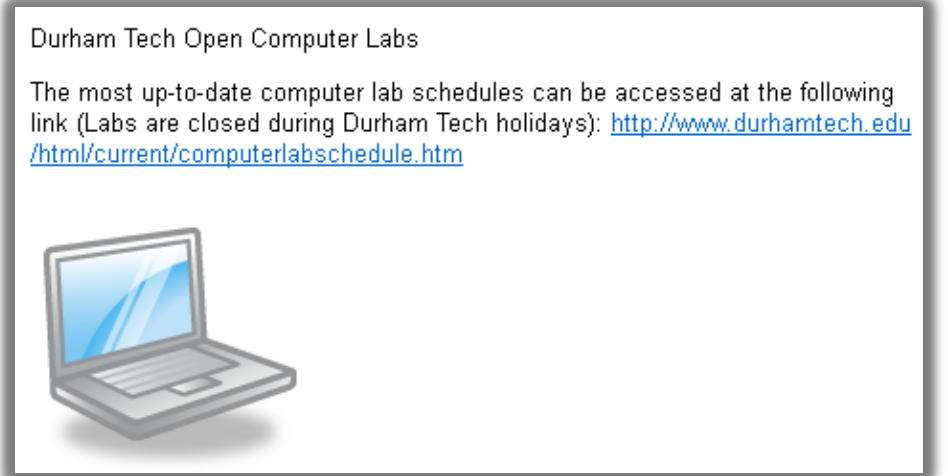